# Search for a case and view the Docket Entries

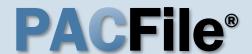

### 1. Search for the case

In the Search section of your dashboard, click in the **Docket/Tracking Number** field and enter the docket number of the case you want to view.

## 3. Click the Docket Entries tab

Clicking on this tab in the Case Details screen displays the docket entries for the case.

See the descriptions of the additional tabs on the next page.

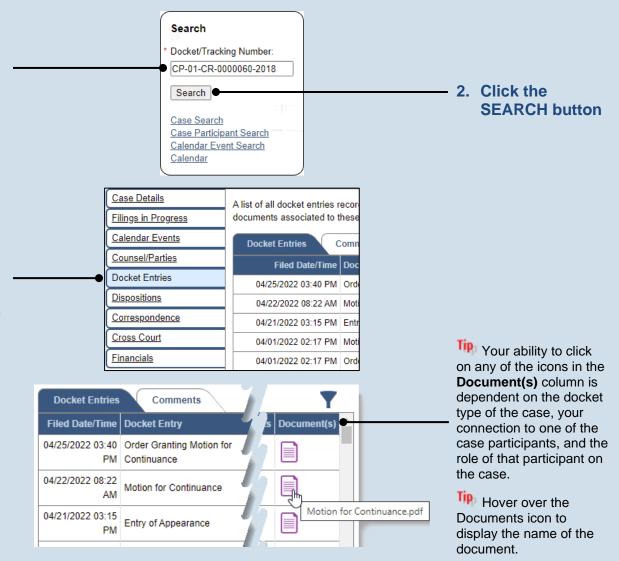

### Search for a case and view the Docket Entries

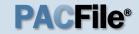

#### > Other Case Details tabs

- **Filings in Progress** View and continue any unsubmitted filings for the case that have been started and saved by either you or your proxy.
- Calendar Events View a summary of the instances in which a case has been scheduled for session before the court.
- Counsel/Parties View the names and contact details for the attorneys and pro se litigants listed on the case.
- **Dispositions** View a history of all dispositional events on the case and the details of the disposition of every offence at each dispositional event.
- **Correspondence** Provides access to the letters and other communications, excluding court orders, that the filing office has sent to the attorneys and pro se litigants on a case.
- Cross Court View the list of lower court, Common Pleas, and Appellate court cases that make up the history of a case.
- Financials View the list of financial penalties assessed on a case and payments applied to them.